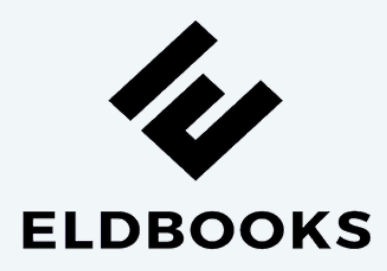

# User Manual Handbook

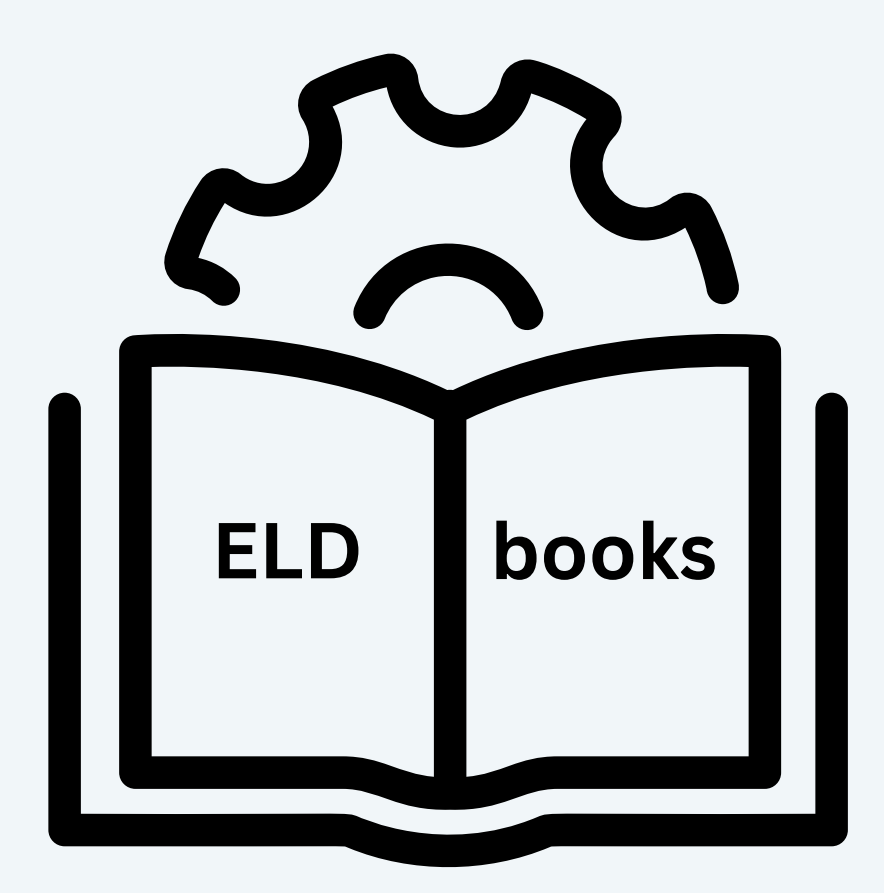

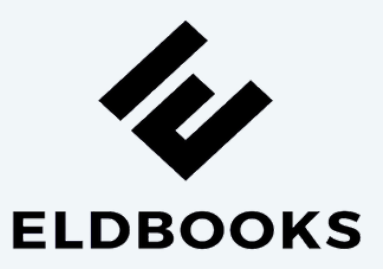

# **Page of Contents**

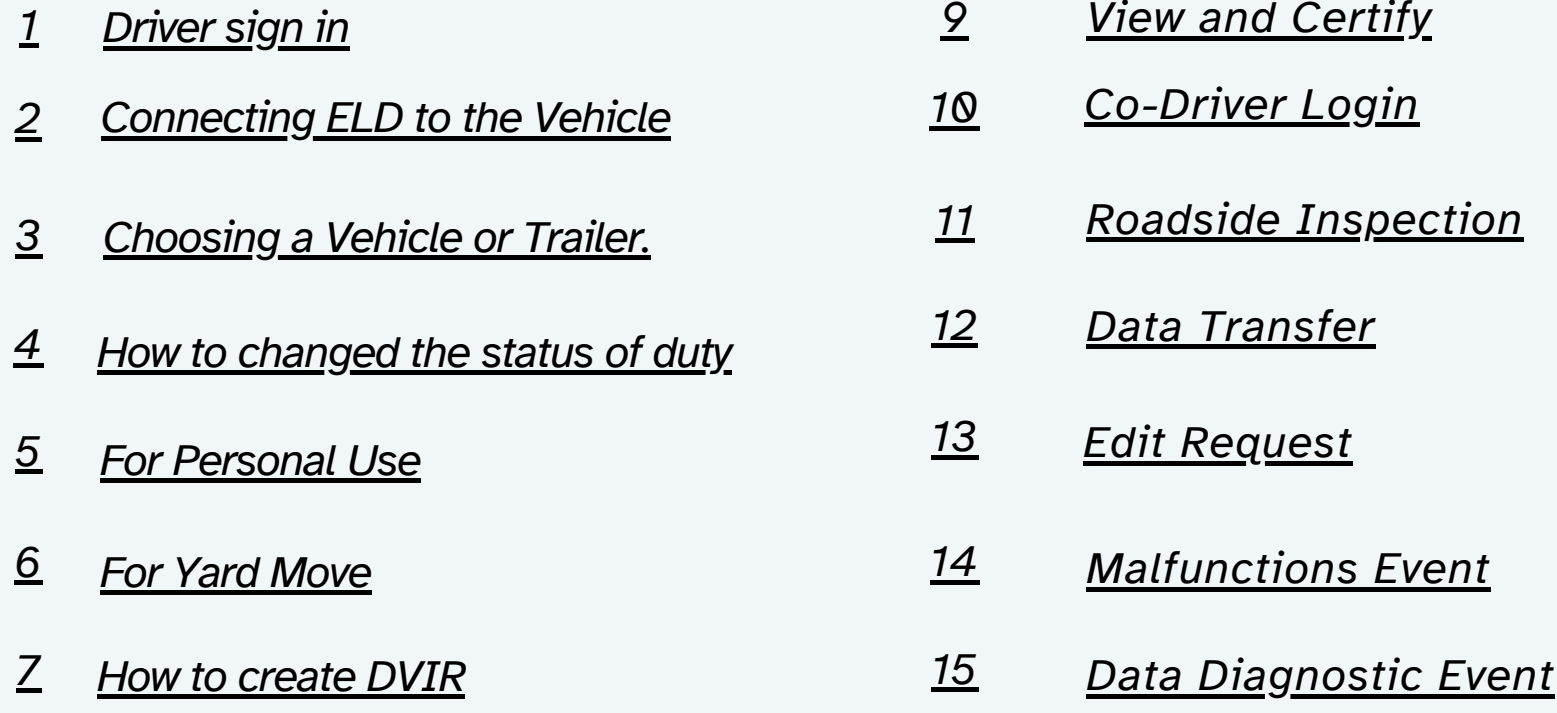

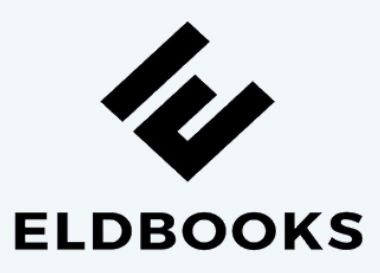

# **Driver sign in**

- Open the Eldbooks application
- Enter the Username and Password.
- Press the Login button.

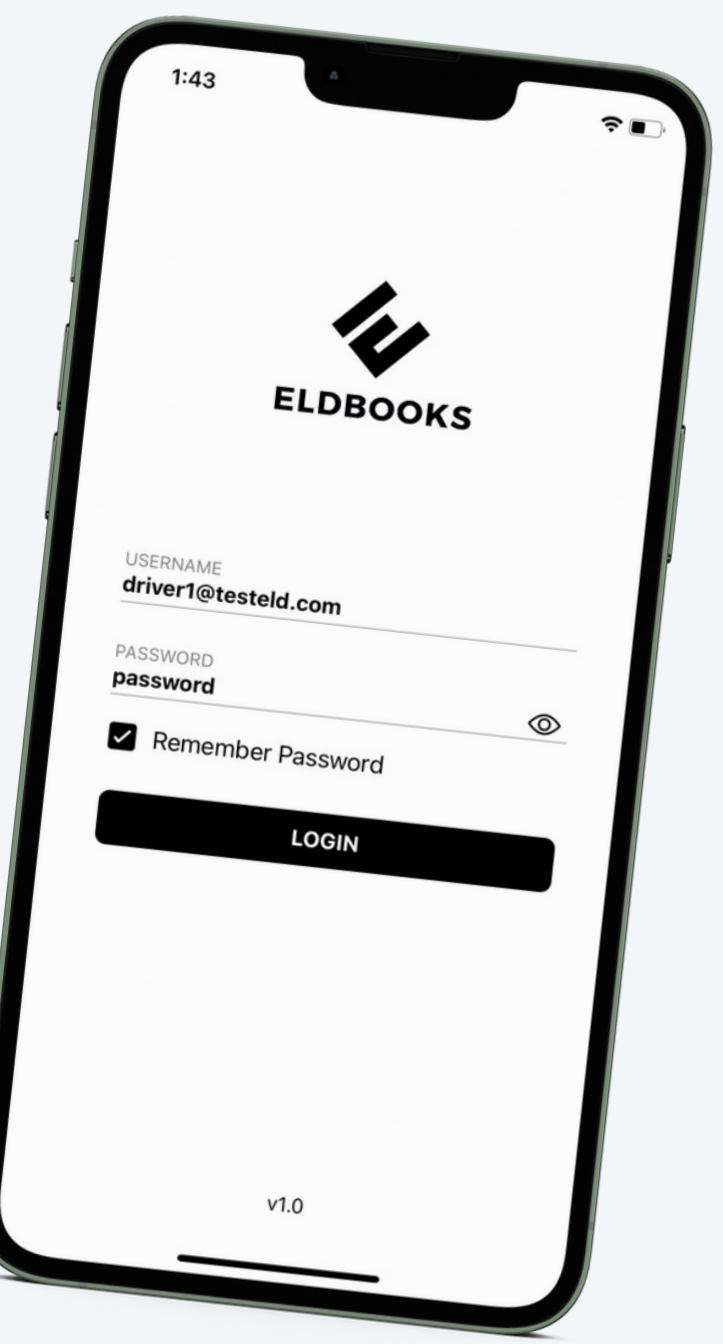

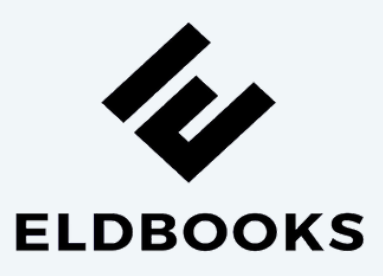

# **Connecting ELD to the Vehicle**

## $\leq$

- **Locate the diagnostic port.**
- **Attach the wire to the diagnostic port.**
- **Attach other side of the wire to the device.**
- **Press Connect signal red button on top right.**
- **Press scan button if no device found.**
- **Select the available device.**
- **ELD will connect with App and signal button should turn green**

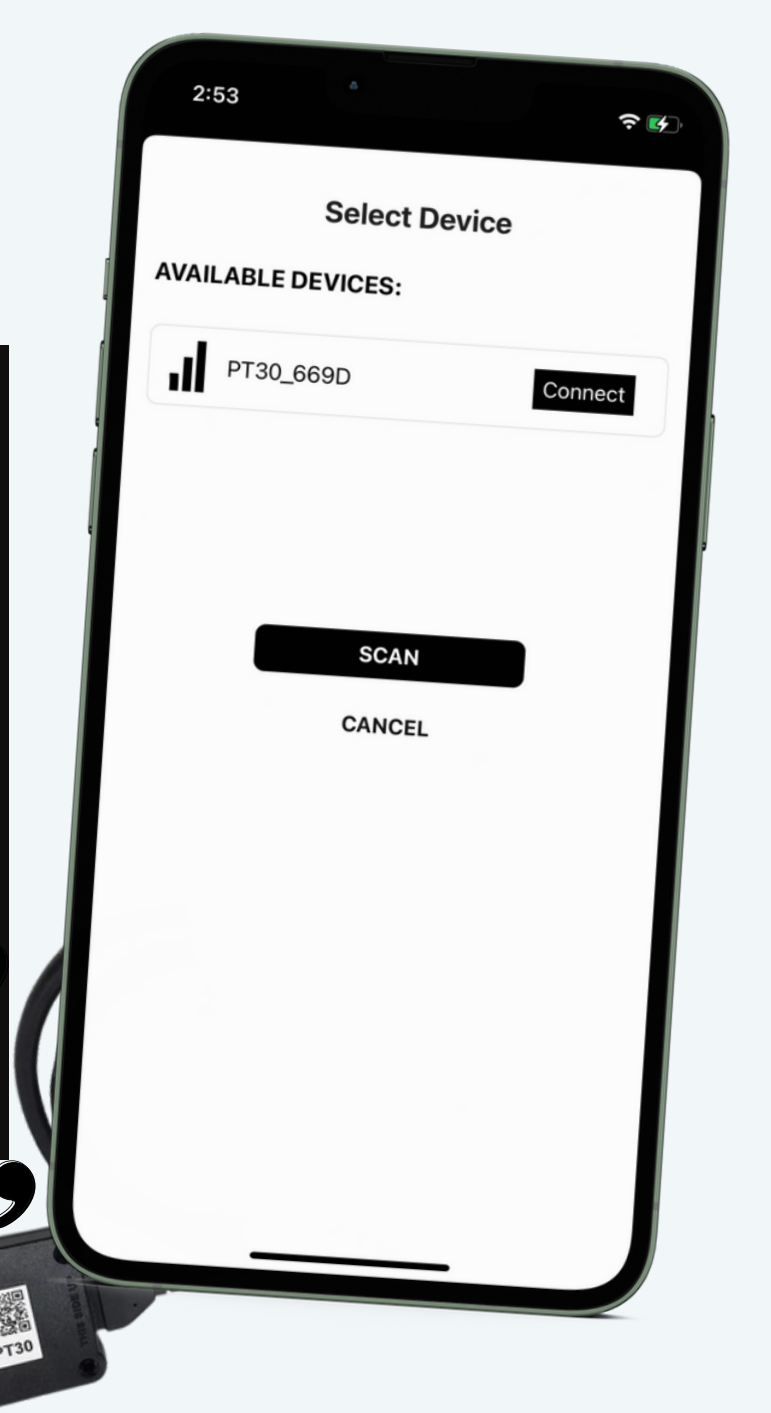

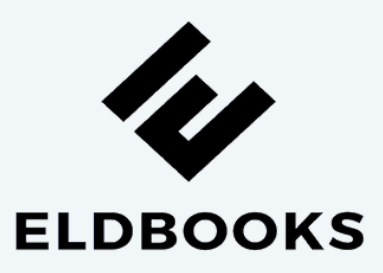

# **Choosing a Vehicle or Trailer.**

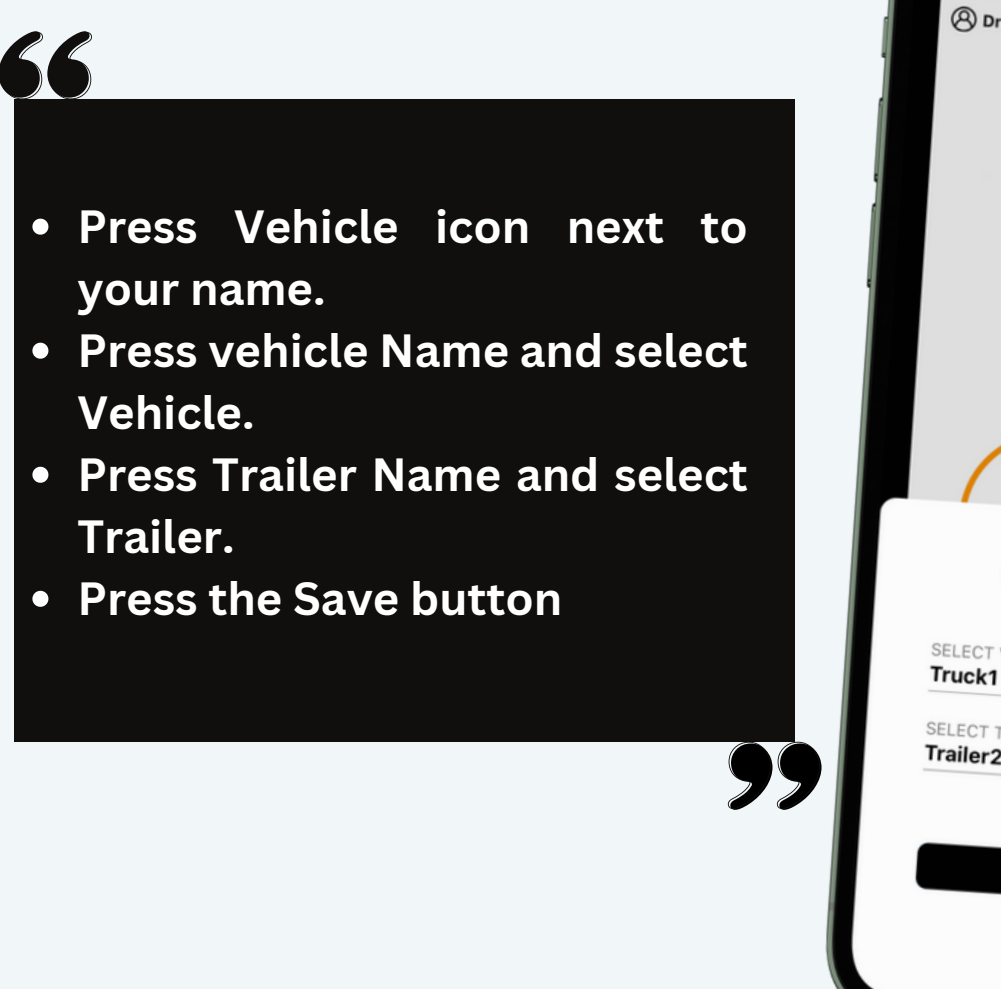

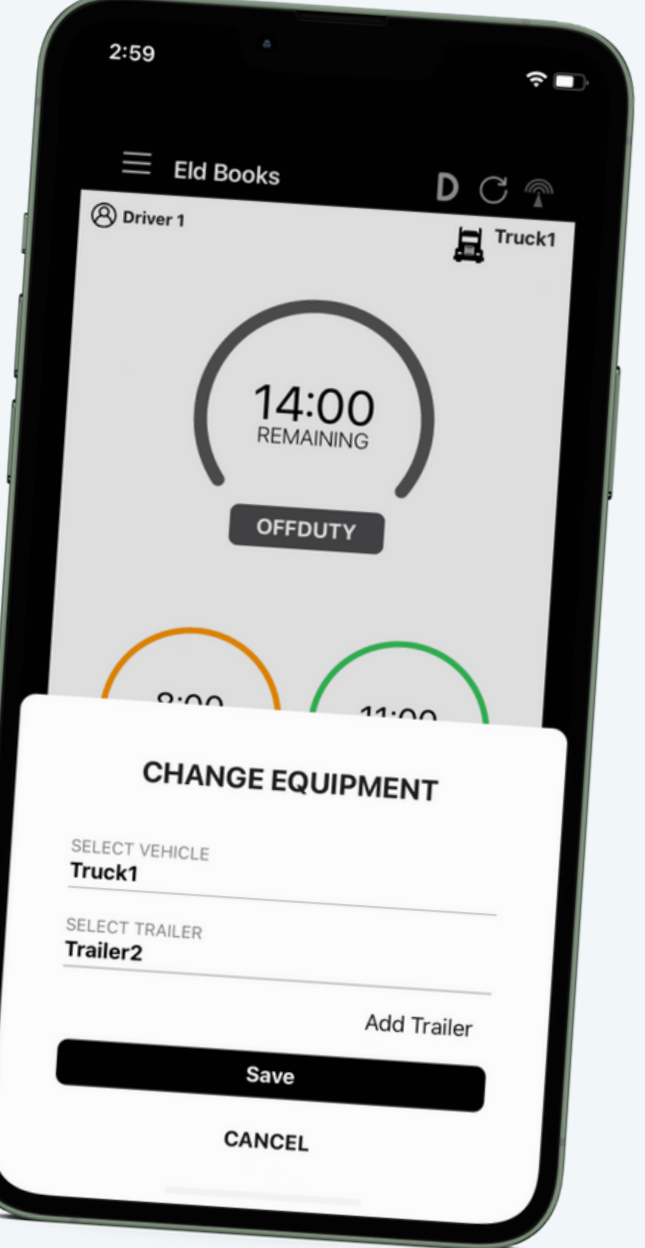

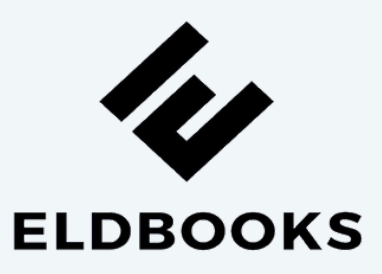

## **How to changed the status of duty**

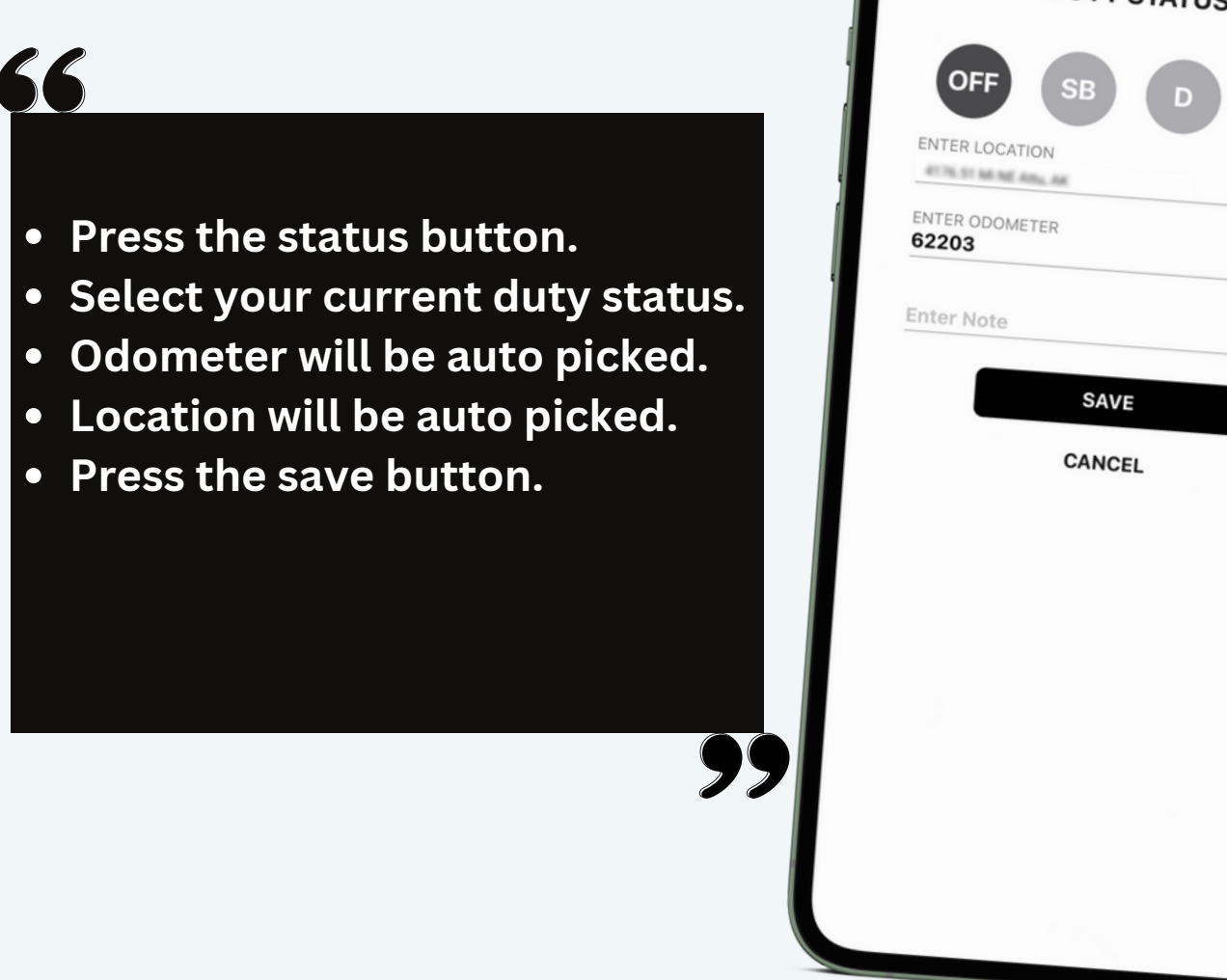

 $3:00$ 

**DUTY STATUS** 

 $\overline{\mathbf{S}}$ 

O٨

 $\triangleleft$ 

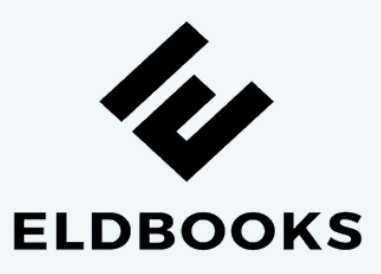

## **For Personal Use**

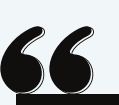

- **Press the status button.**
- **Select the personal use checkbox below duty status.**
- **Enter the note.**
- **Press the save button.**

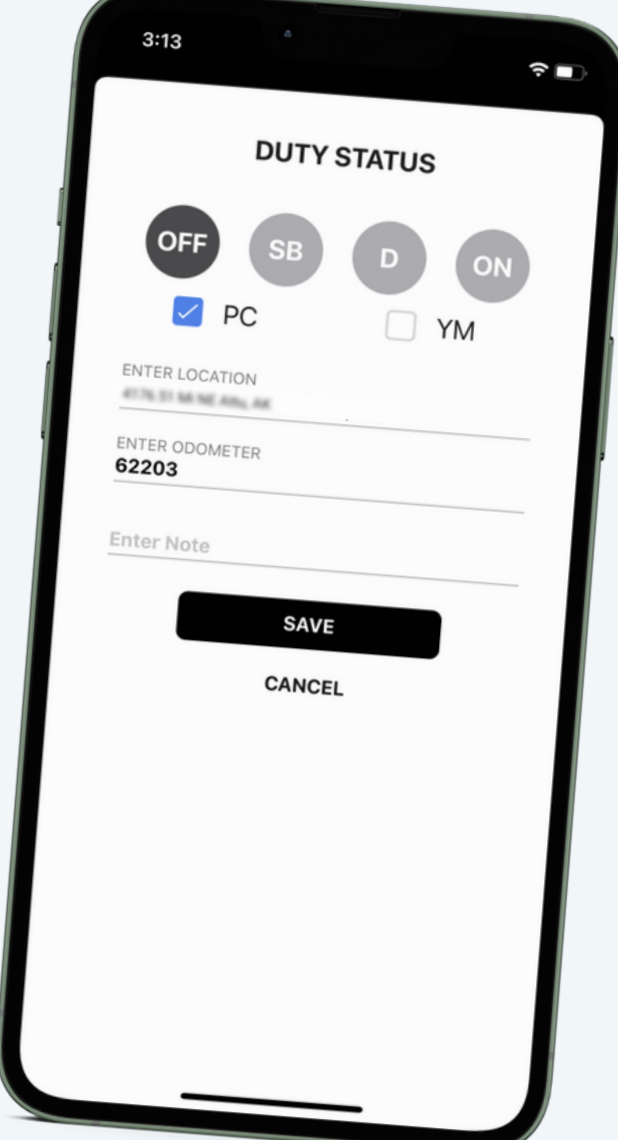

#### **WWW.ELDBOOKS.COM**

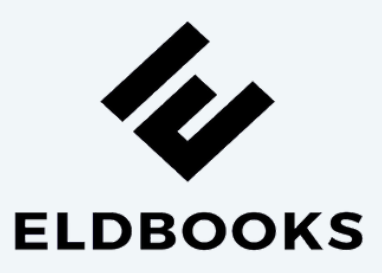

## **For Yard Move**

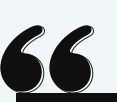

- **Press the status button.**
- **Select the yard move checkbox below duty status.**
- **Enter the note.**
- **Press the save button.**

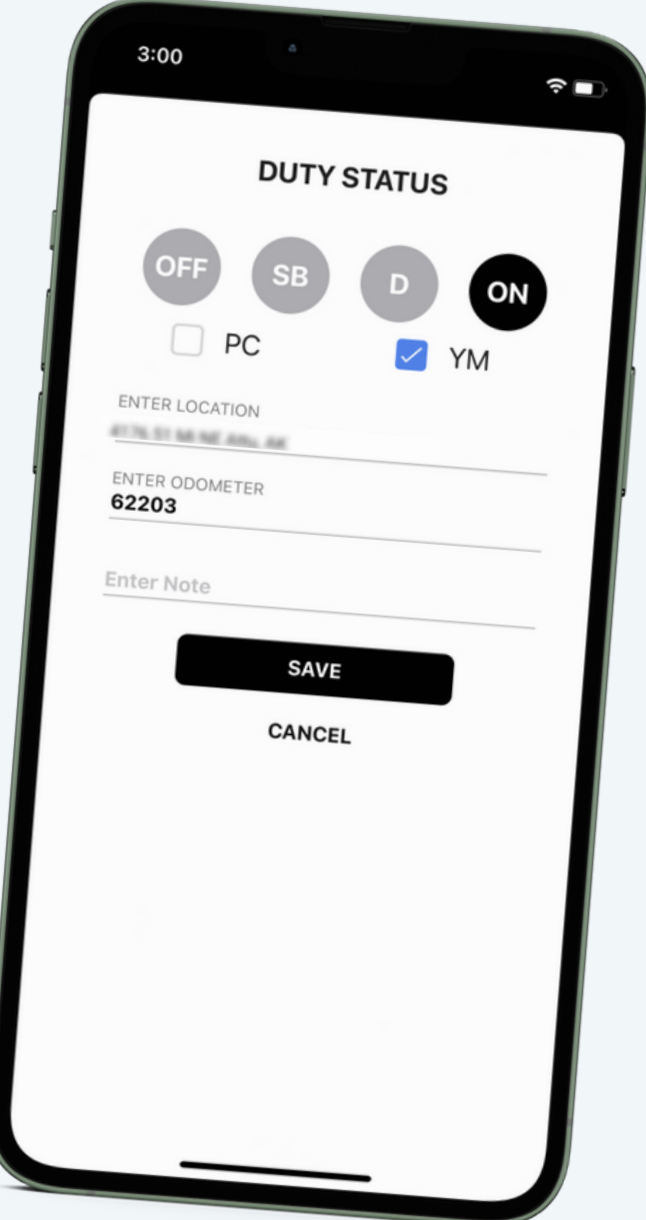

### **WWW.ELDBOOKS.COM**

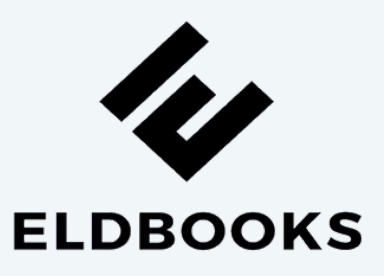

## **How to create DVIR**

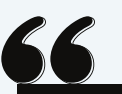

- **Press the DVIR button at the bottom.**
- **Select the form and press on inspect.**
- **Select all checkboxes and then finish.**
- **Select vehicle condition.**
- **Add signature and finish DVIR.**
- **Click on save button to complete DVIR**

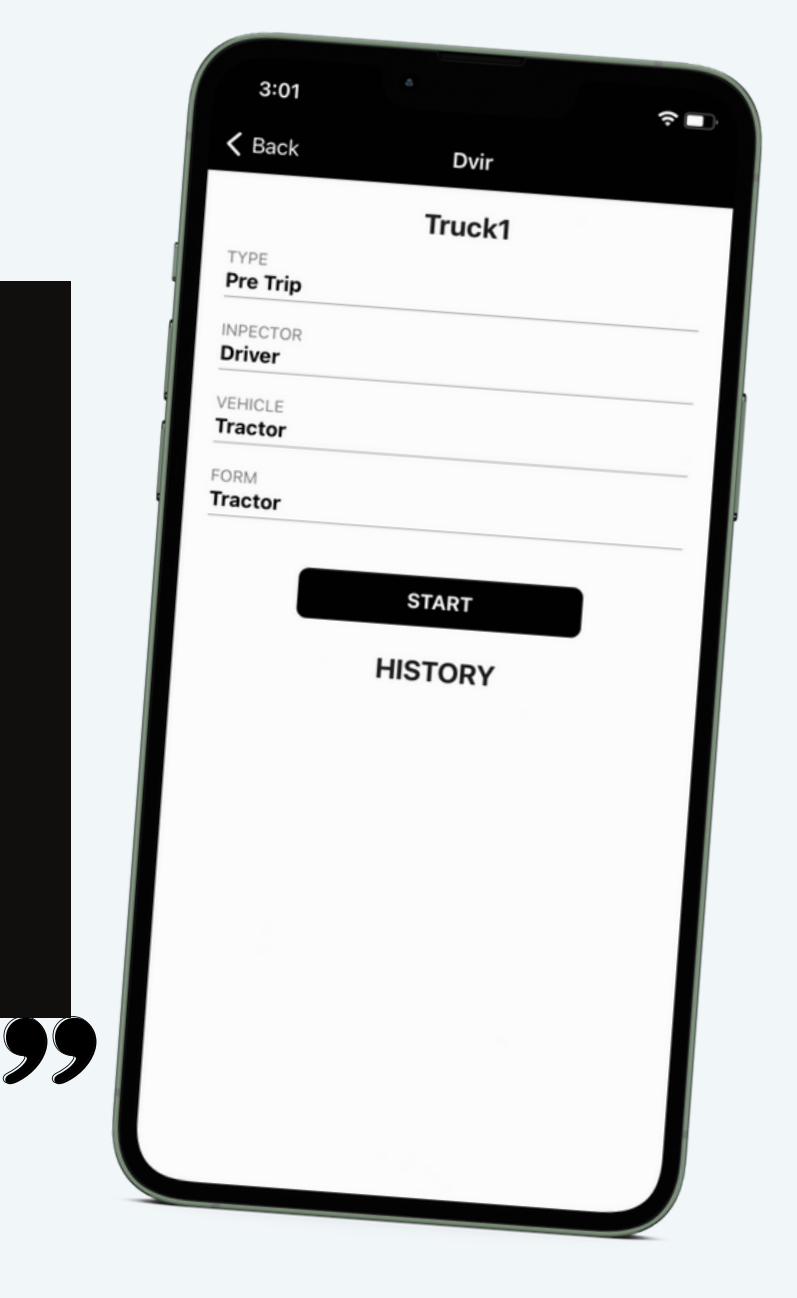

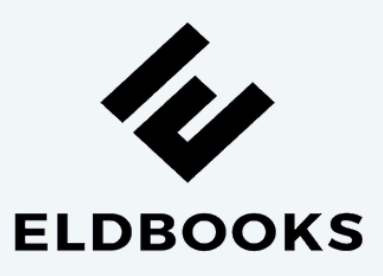

## **View and Certify**

## $\leq$

- **Press the logs button at the bottom.**
- **Current day logs will show there.**
- **Select the date to view previous logs.**
- **Press Show all to view all logs.**
- **Press certify button on top right corner.**
- **Verify your info & press click agree to certify.**

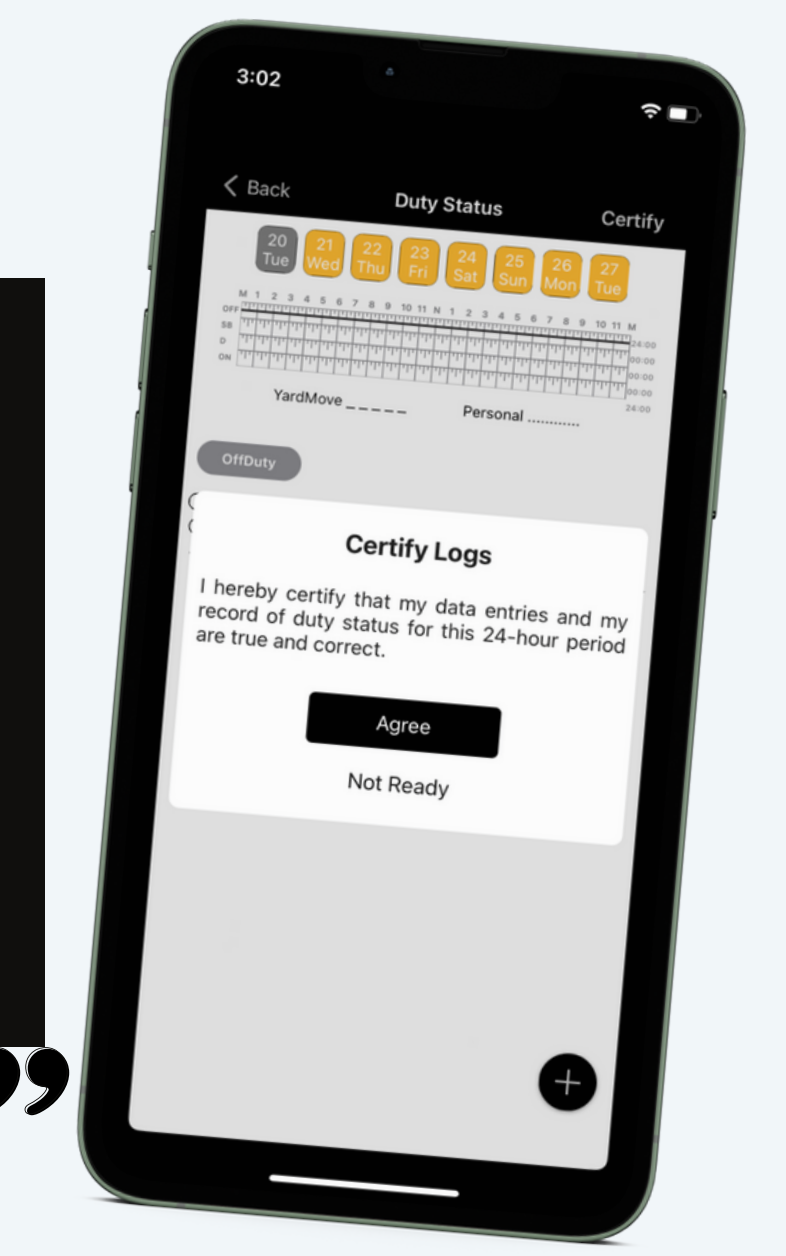

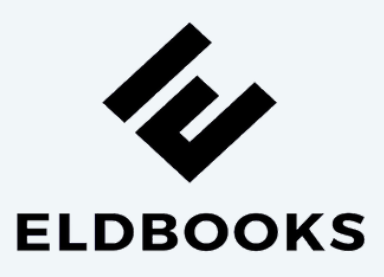

## **Co-Driver Login**

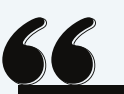

- **Open the left side menu**
- **Press Co-driver Login.**
- **Enter username and password.**
- **Press the Login button.**
- **Open the left side menu.**
- **Press switch co-driver.**
- **Press view or make driver.**
- **Enter the password and login.**

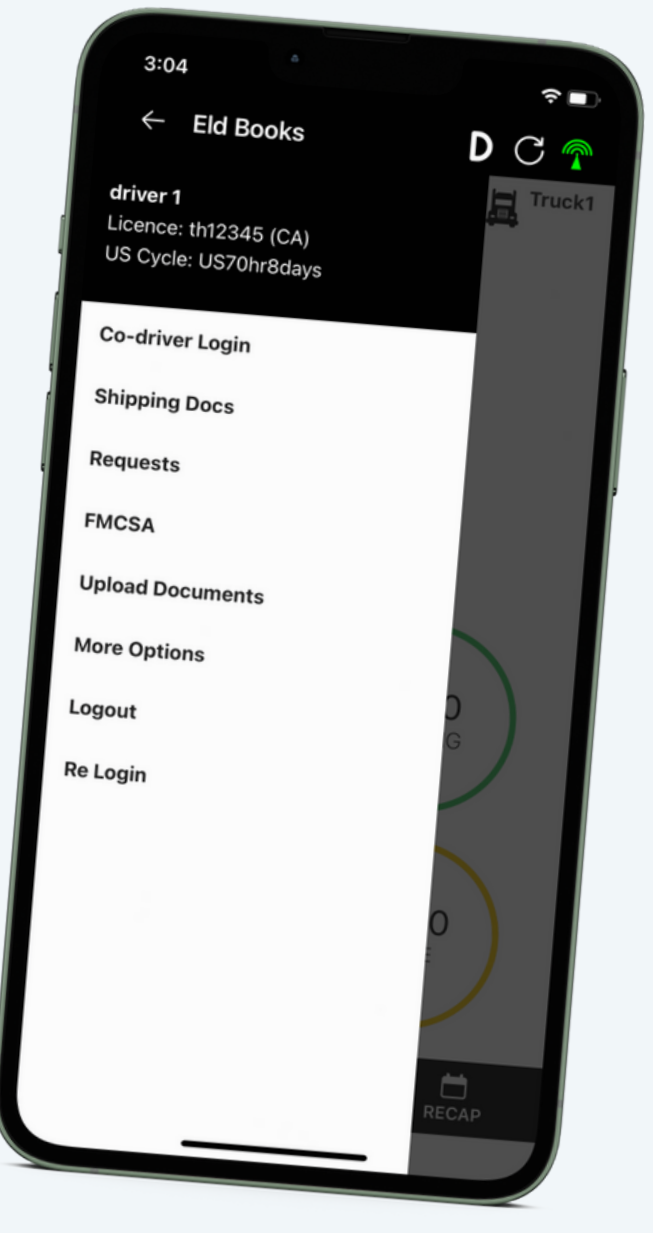

## **WWW.ELDBOOKS.COM**

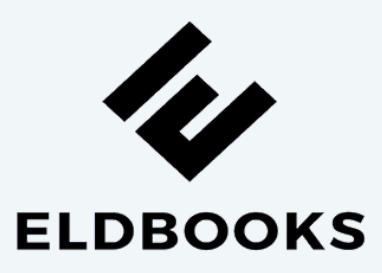

# **Roadside Inspection**

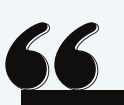

- **Open the left side menu.**
- **Press FMCSA.**
- **Press Start Review.**
- **Handover the device to the Inspector.**

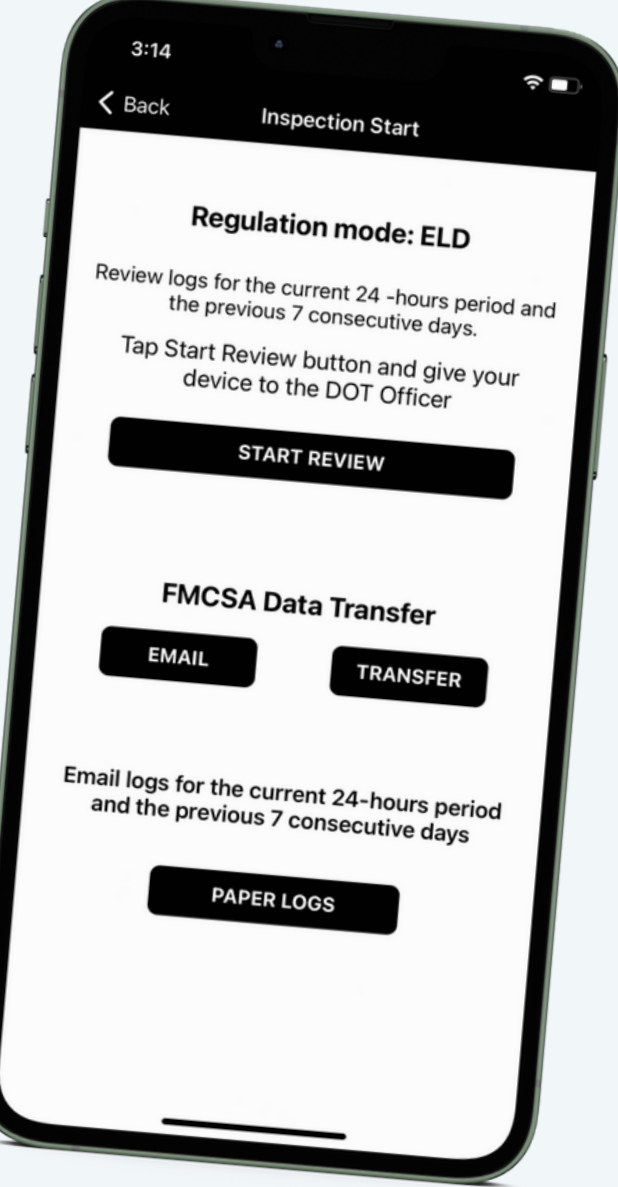

## **WWW.ELDBOOKS.COM**

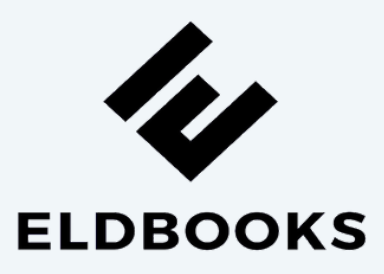

## **Data Transfer**

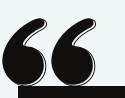

- **Open the left side menu.**
- **Press roadside inspection.**
- **Press Email or Data Transfer.**
- **Enter the comment and press transfer.**

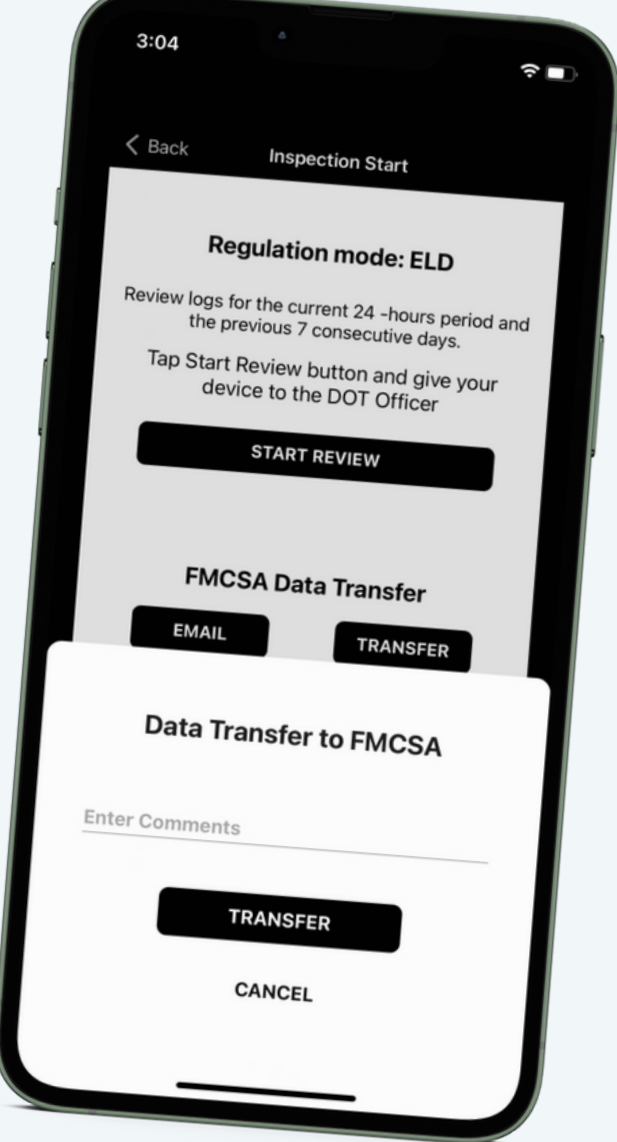

#### **WWW.ELDBOOKS.COM**

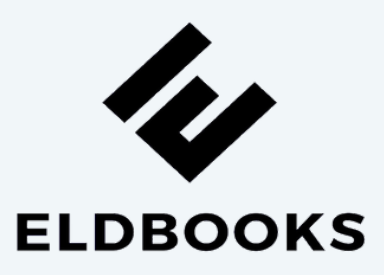

## **Edit Request**

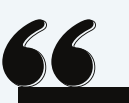

- **Open the left side menu.**  $\bullet$
- **Press the Requests.**
- **Accept or Reject the request.**
- **Enter the note and press save.**

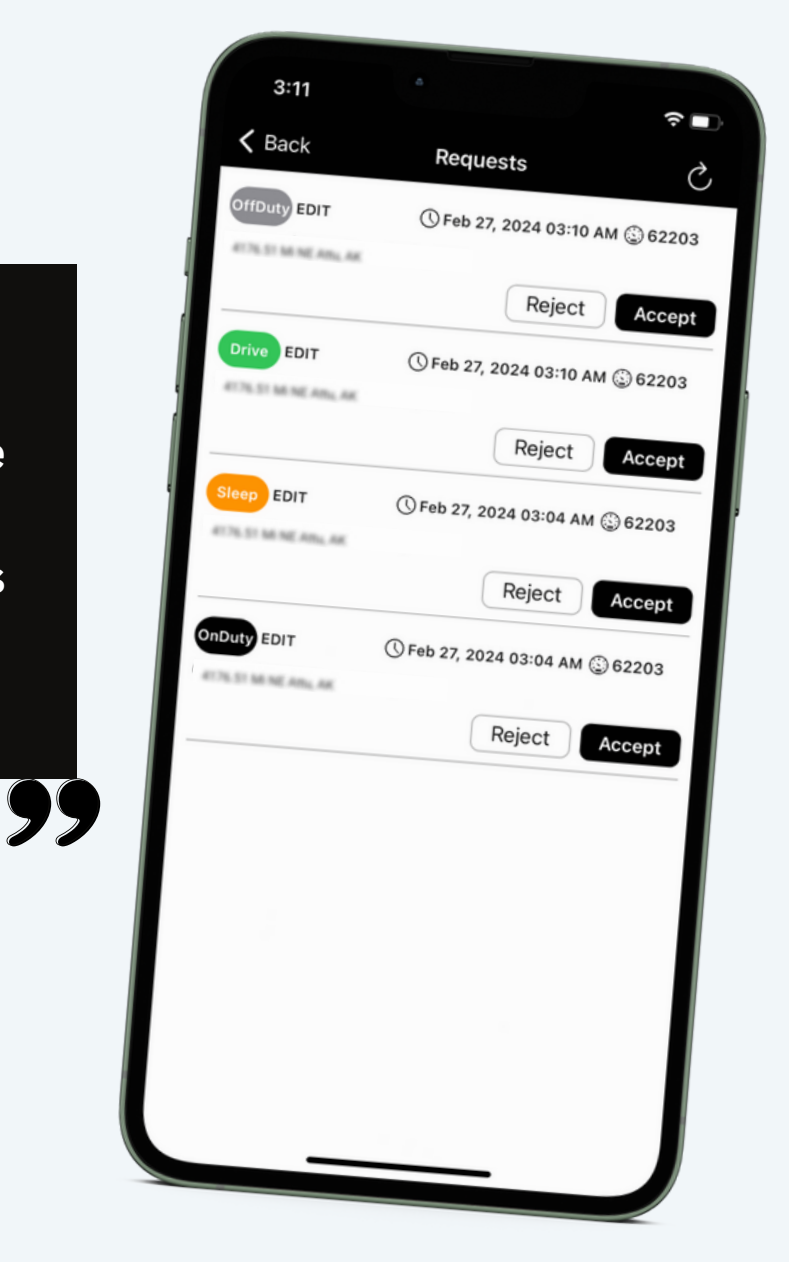

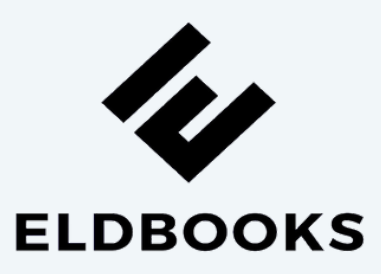

# **Malfunctions Event**

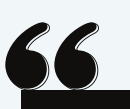

- **'M' icon will blink on the top.**
- **Press 'M' icon on the top.**
- **List of events will show up.**
- **Press the event to check the details.**

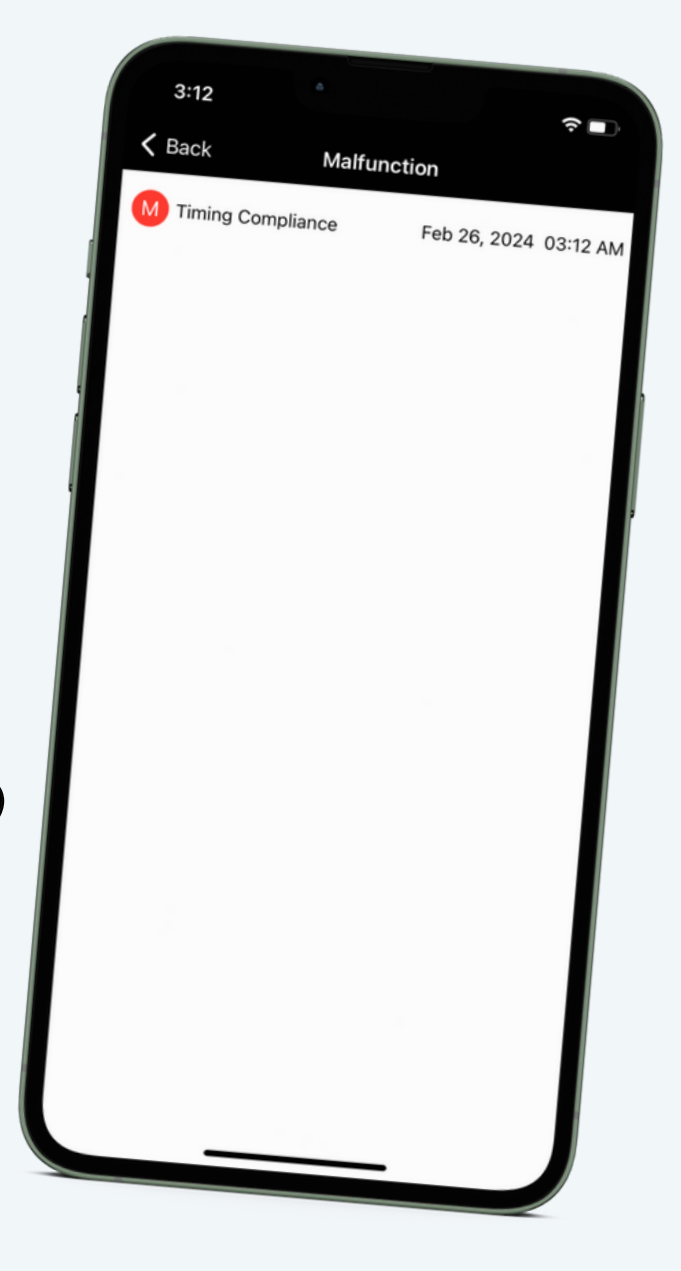

## **WWW.ELDBOOKS.COM**

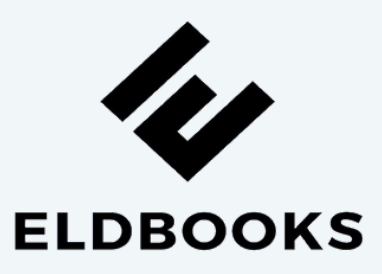

# **Data Diagnostic Event**

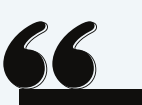

- **'D' icon will blink on the top.**
- **Press 'D' icon on the top.**
- **List of events will show up.**
- **Press the event to check the details.**

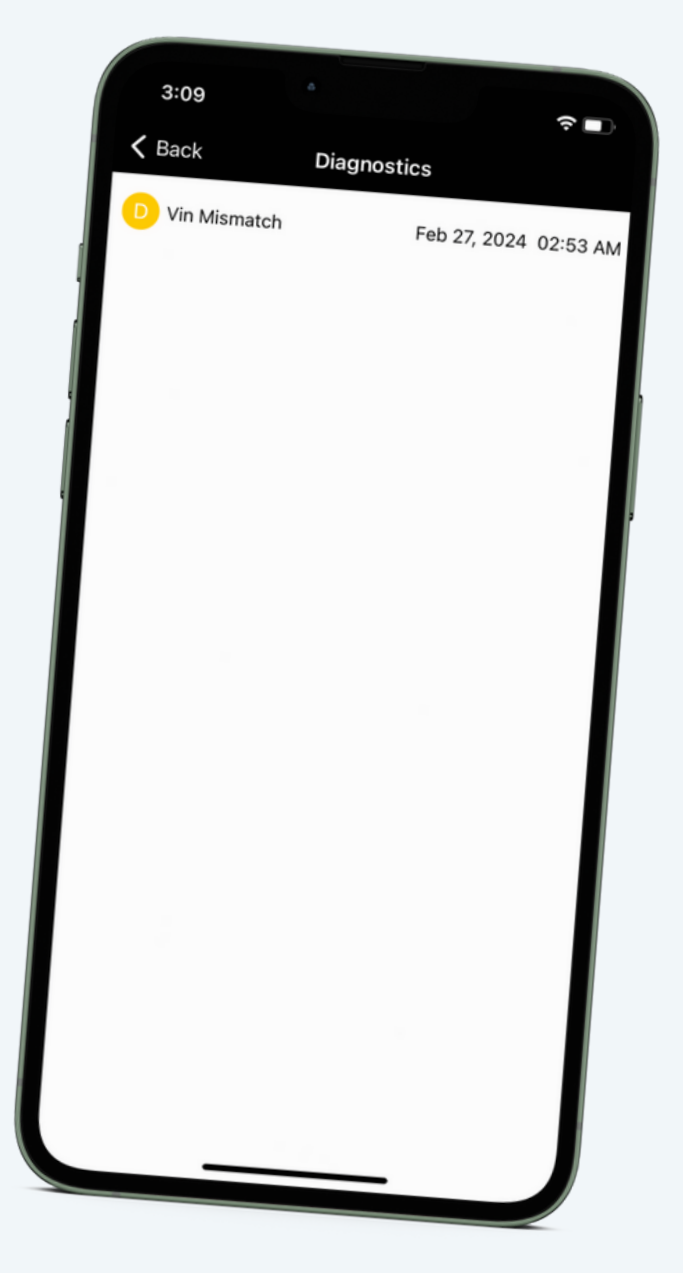

#### **WWW.ELDBOOKS.COM**